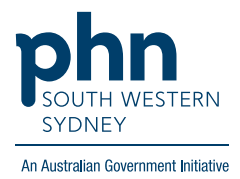

## **Medical Director - Pathology**

## **Manually updating pathology**

There are two (2) options:

## **Option 1: via Diabetes Follow Up**

1. In the patient file, go to **Clinical** in menu bar, click **Diabetes Record** Then in **Diabetes Follow Up** box click **Add Values** Input pathology values, including **Date**, then **Save**.

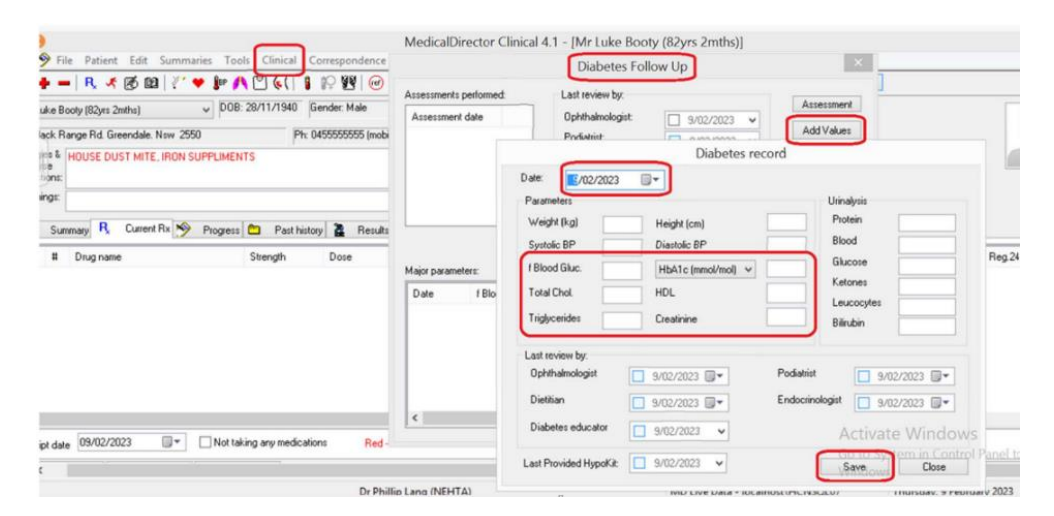

2. Pathology results will now appear in **Major parameters** box at the bottom of the Diabetes Follow Up box.

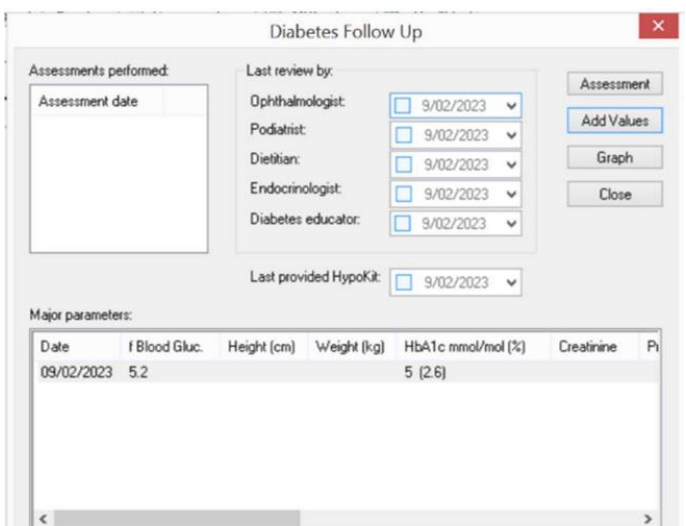

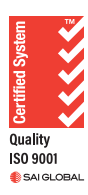

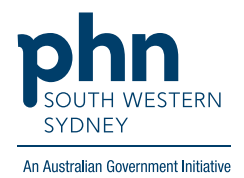

## **Option 2: via Results**

1. Open patient file, click on **Results** tab, then select **Add**.

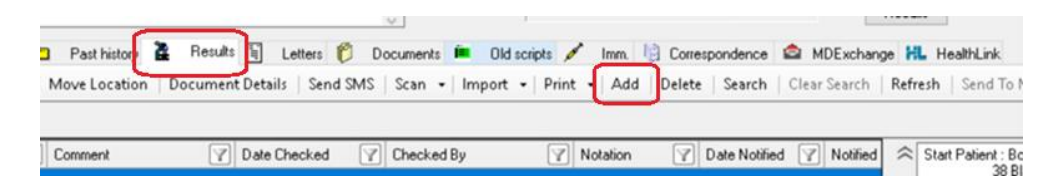

2. Enter the required details:

**Subject**, **date requested,** and **date collected**. Type result in **Result** box. Add **Action** or **Recall** as required. Then **Save**.

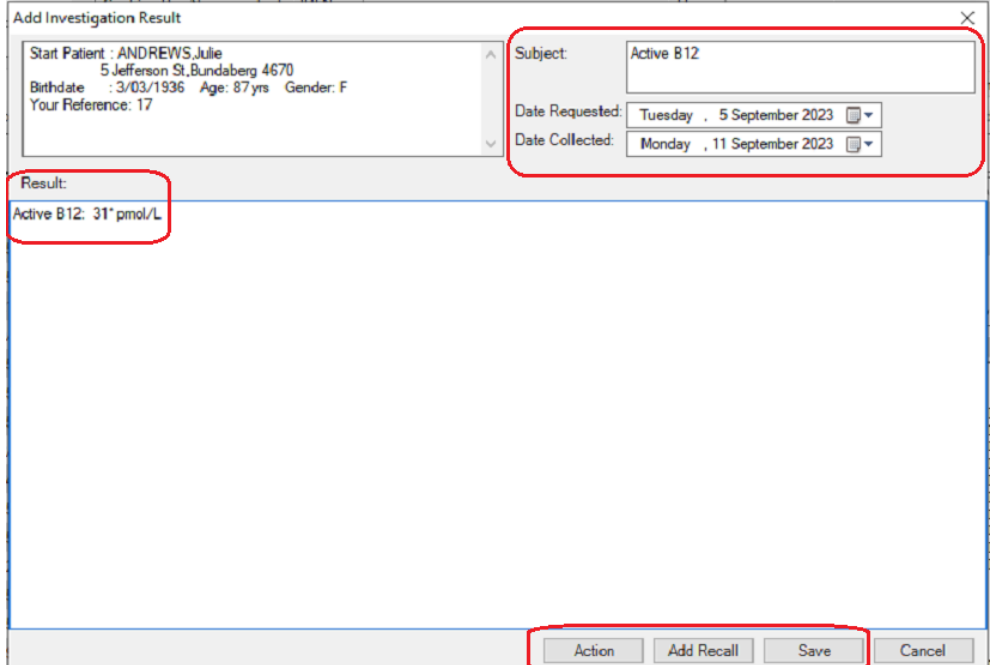